B6FK-0561-01

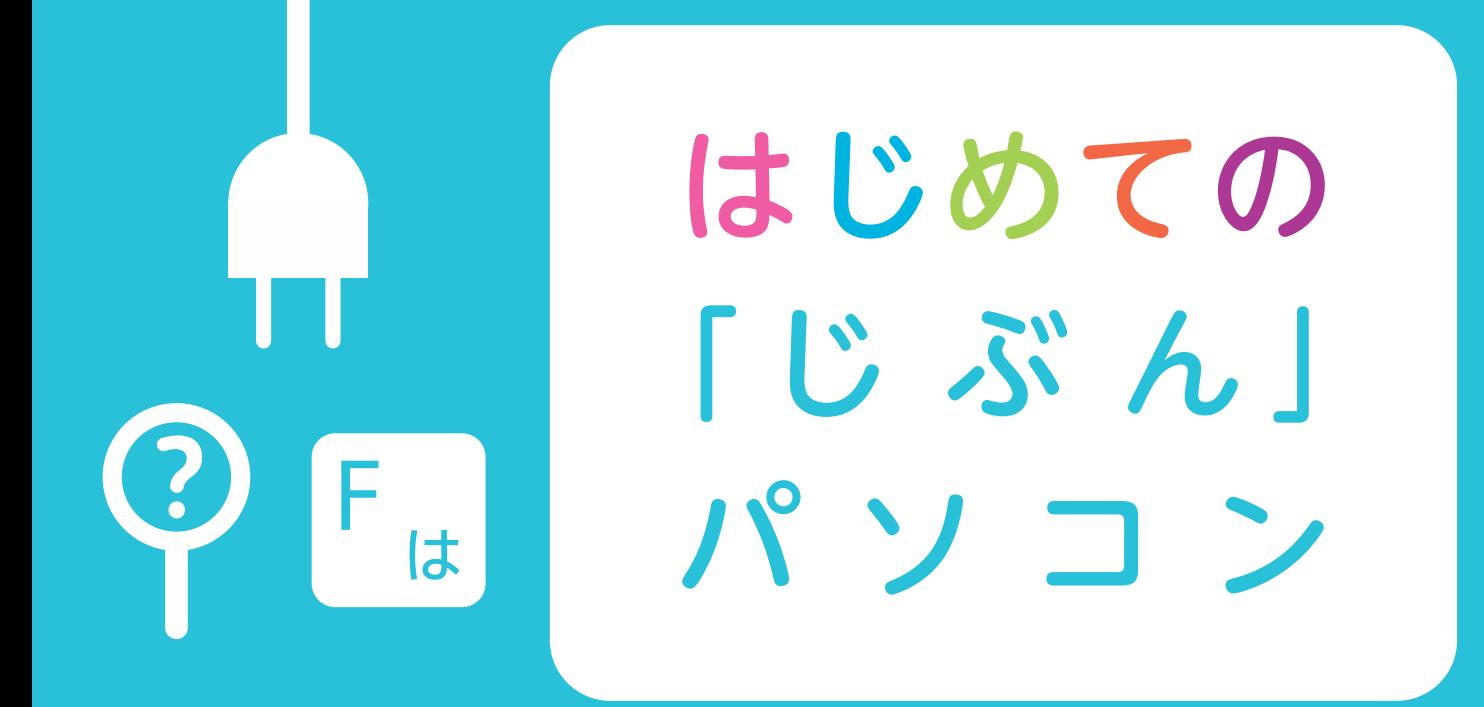

# はじめてガイド

#### ふくまろと使い方を覚えよう つか かた おぼ

自分のパソコンを手に入れて、ワクワク、ドキドキしてるかな? ふくまろ と一緒に、使い方を覚えてね。 いっしょ つか かた おぼ じ ぶん

でもその前に、いくつか約束があるよ。 まえ すいしゃ やくそく ● ルールを守ろう こわがらずにチャレンジしよう ひと たす 分からないこと、困ったことがあったら、おうちの人に助けてもらおう ま も

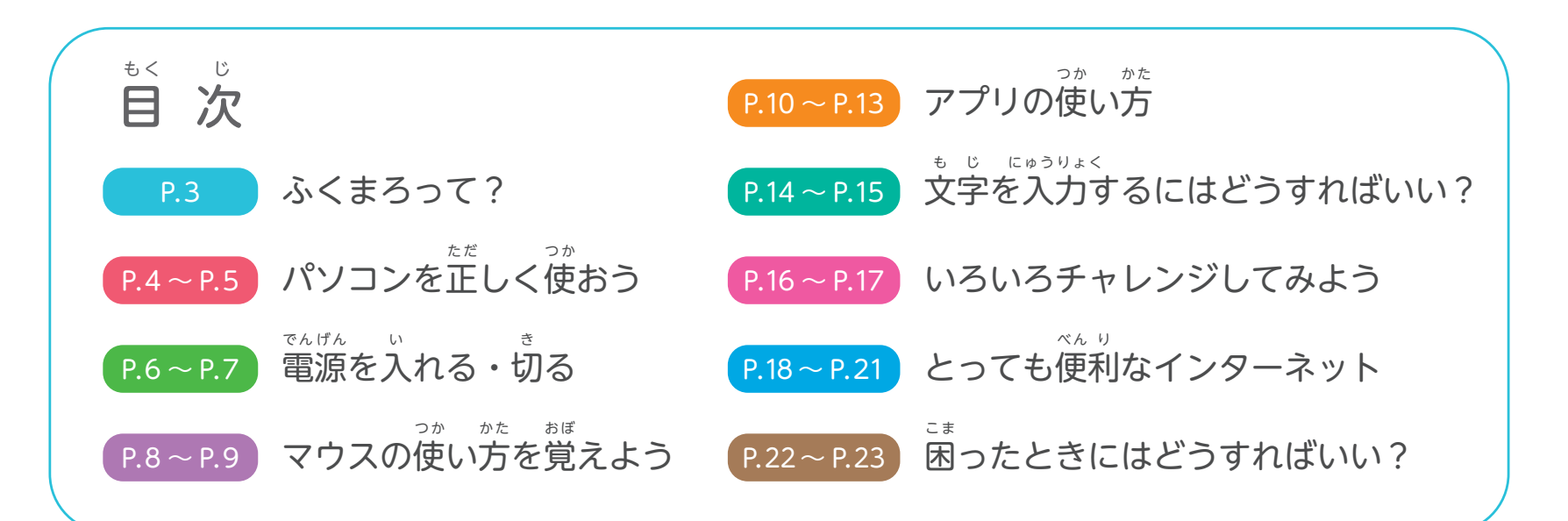

### ふくまろって?

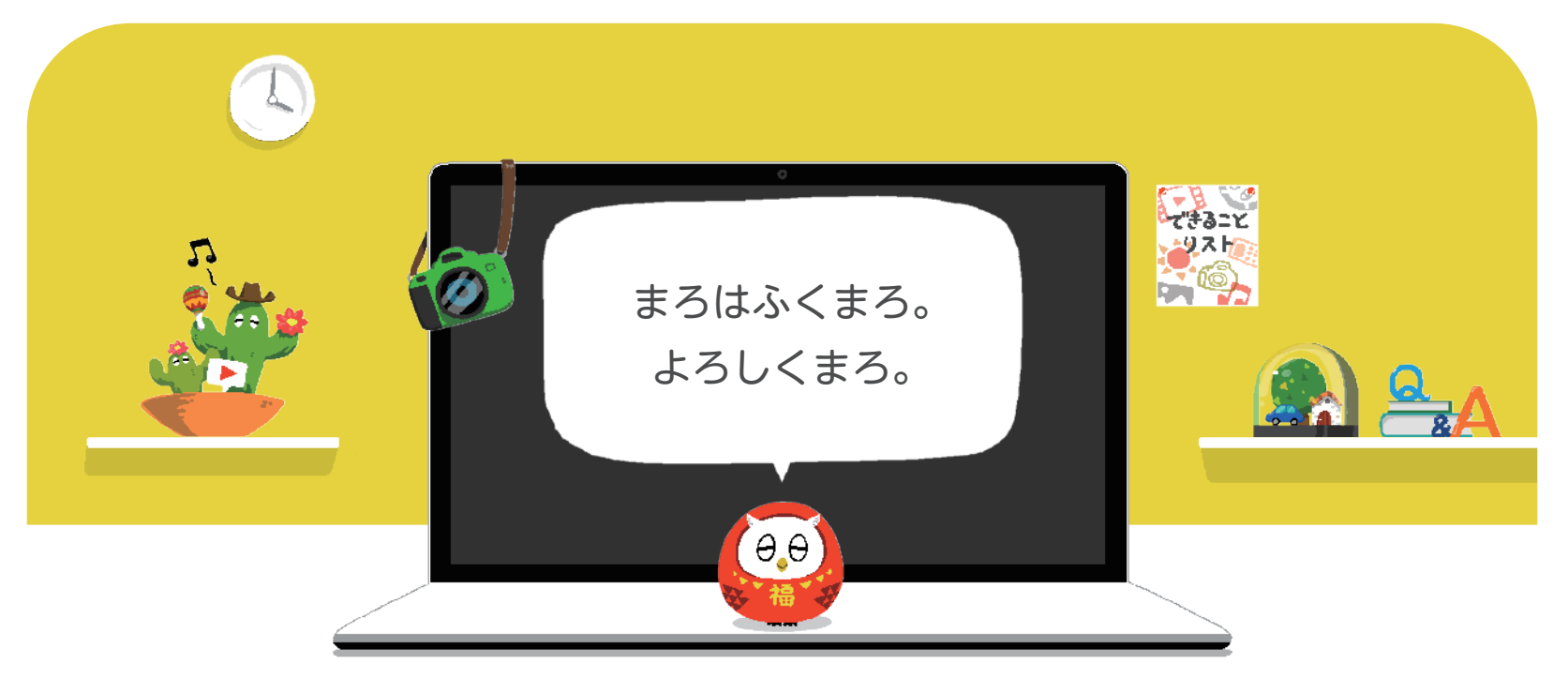

声でおねがいすると、パソコンの操作をお手つだいしてくれるふくまろが、 説明書まで遊びにきてくれました。ふくまろとパソコンの使い方を楽しく勉強しましょう。 こえ しょうしょう しゅうしょう しゅうしょう こうしょう そうさ てんしんてんしゃ せつめいしょ あそ あそ しんしょう あんしゃ しんしゃ しんしゃ しんしゃ しんしゅん かた たの べんきょう

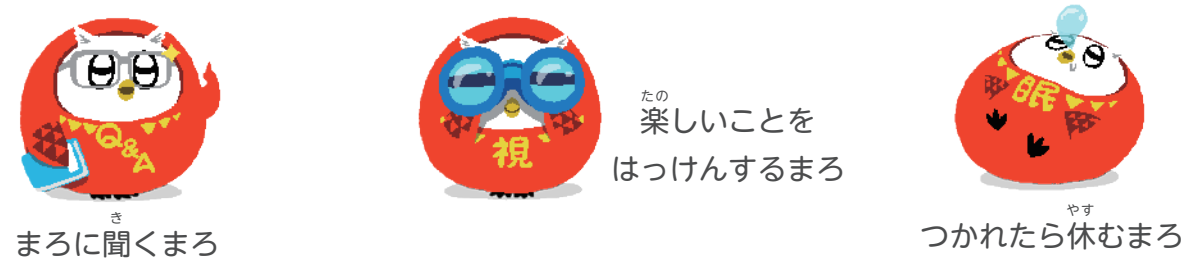

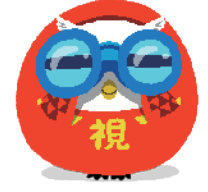

楽しいことを はっけんするまろ たの

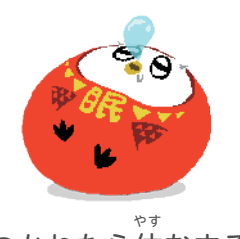

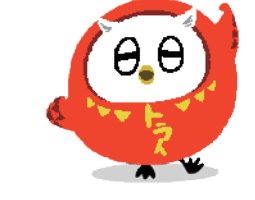

まろー!

3

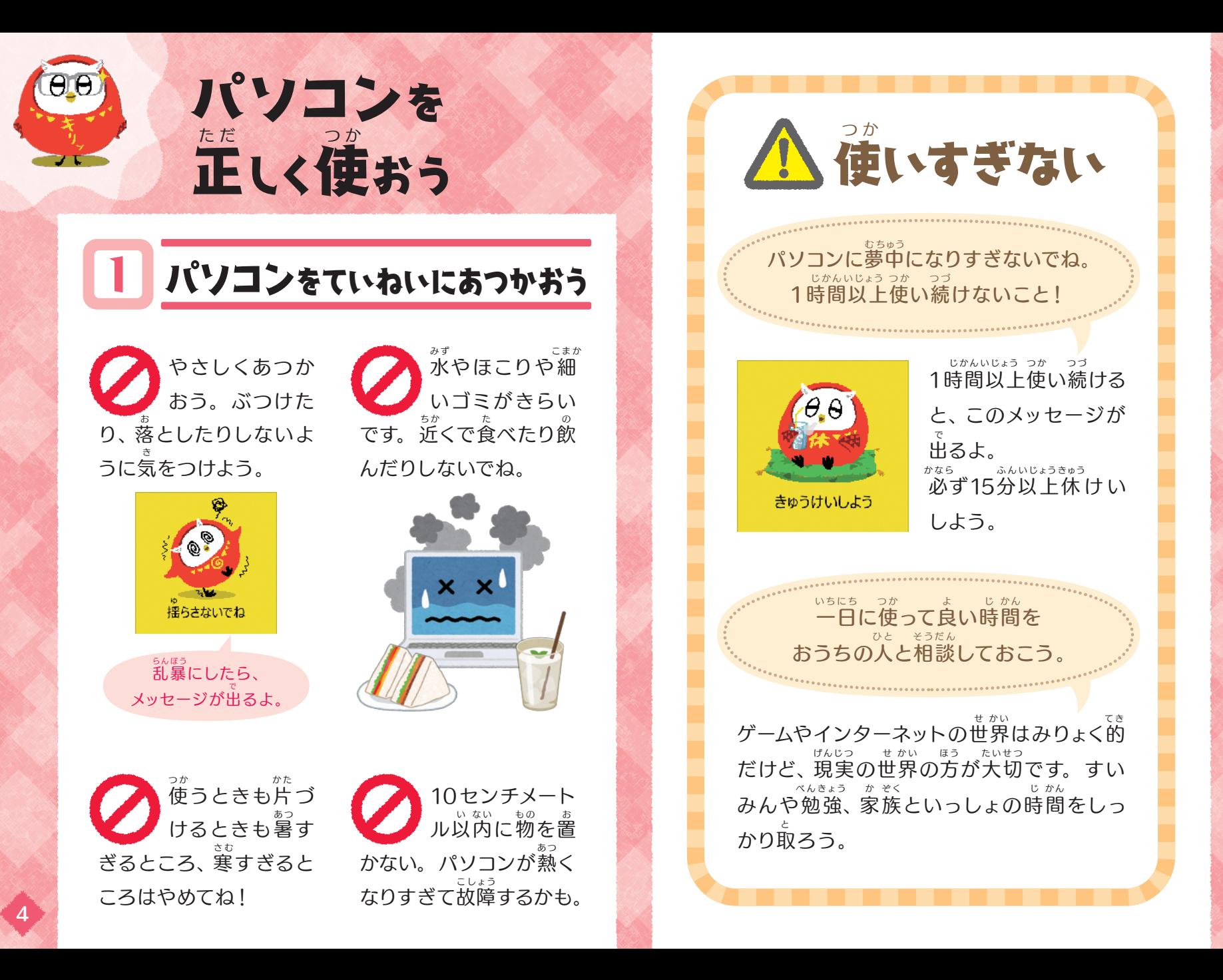

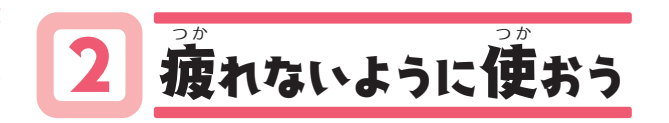

健康のため、かんきょうを整えて、 休けいも十分取ろう。 けん こう しゅうしゃ しゅうしゃ しゅうしゅう ととの じゅうぶん と

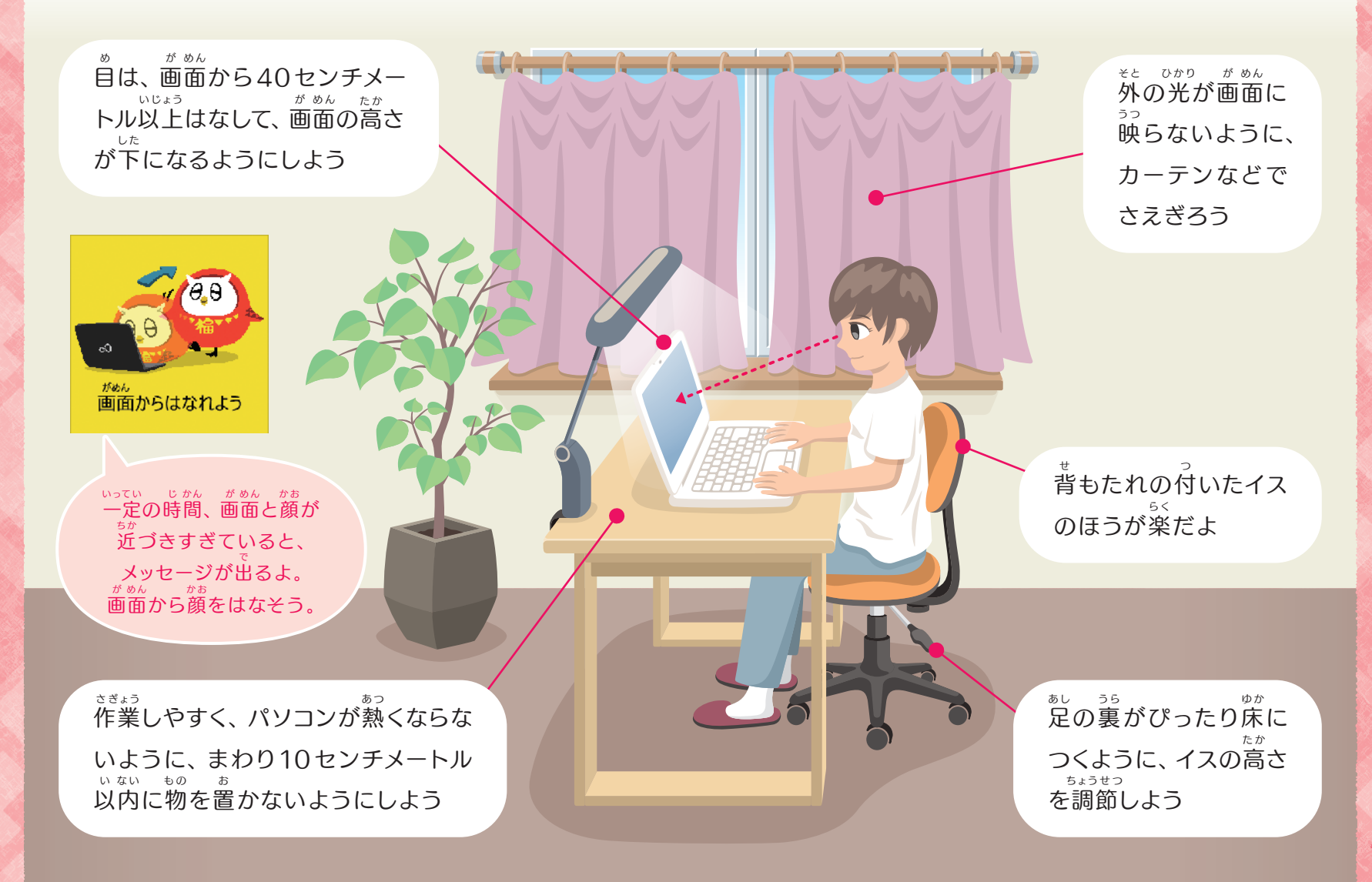

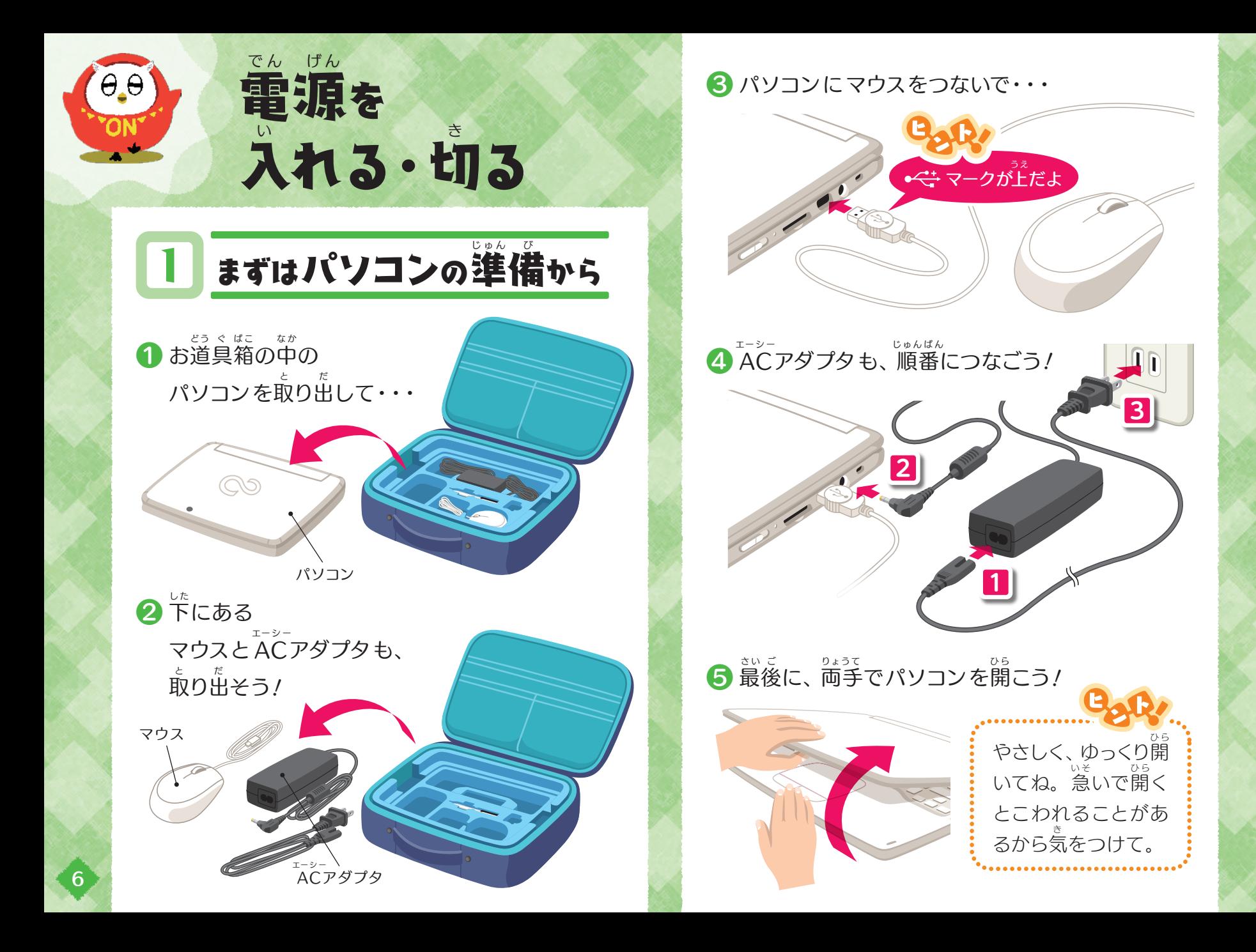

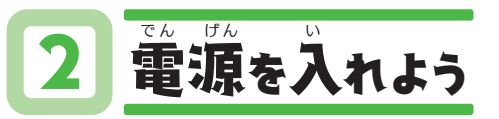

**↑ 電源ランプが点灯するま** で、<sub>でん げん</sub><br>で、電源スイッチを矢印の 方向に押し当てると、パソ コンの電源が入るよ。 ほうこう お

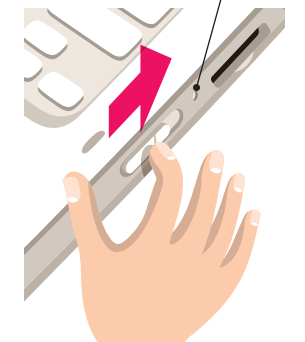

電源ランプ でんげん

2 このような画面になるまで待ってね。

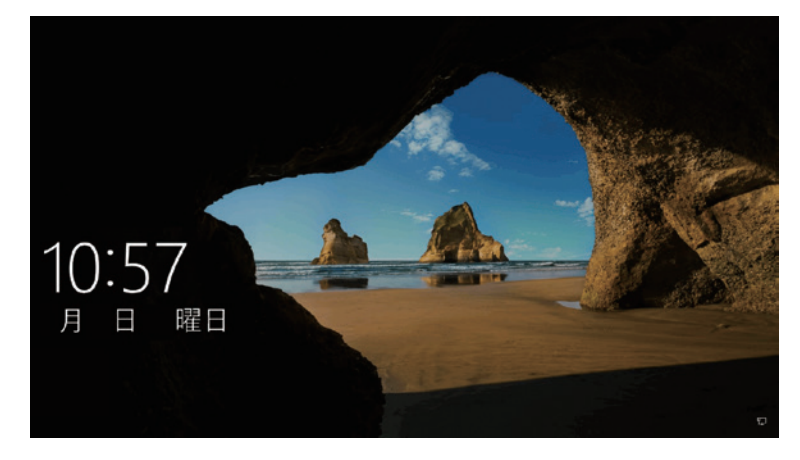

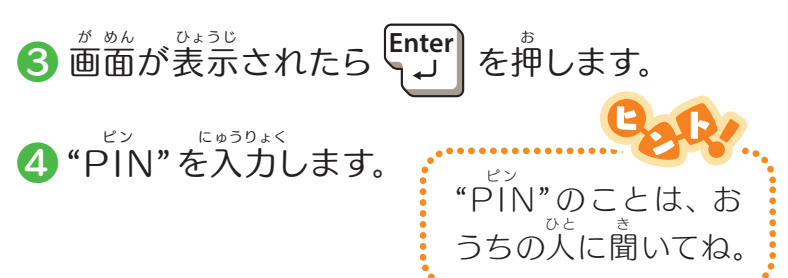

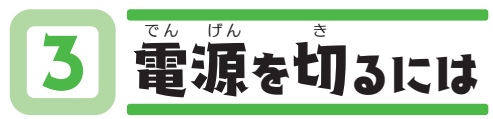

❶ パソコンの電源は、画面左下の ▶ から でん げん がめんひだりした 切ります。 き

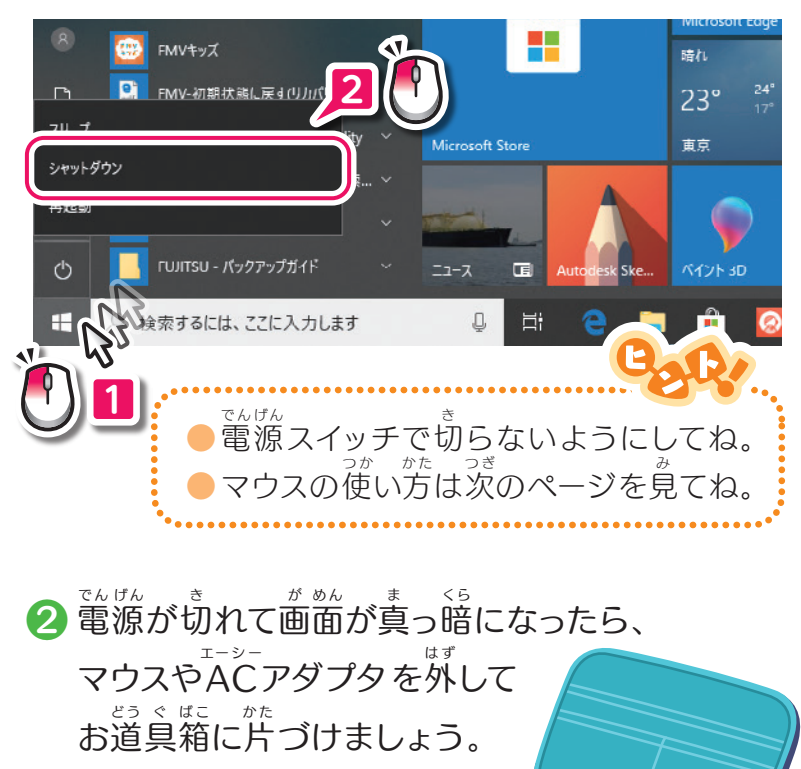

 $\circledcirc$ 

7

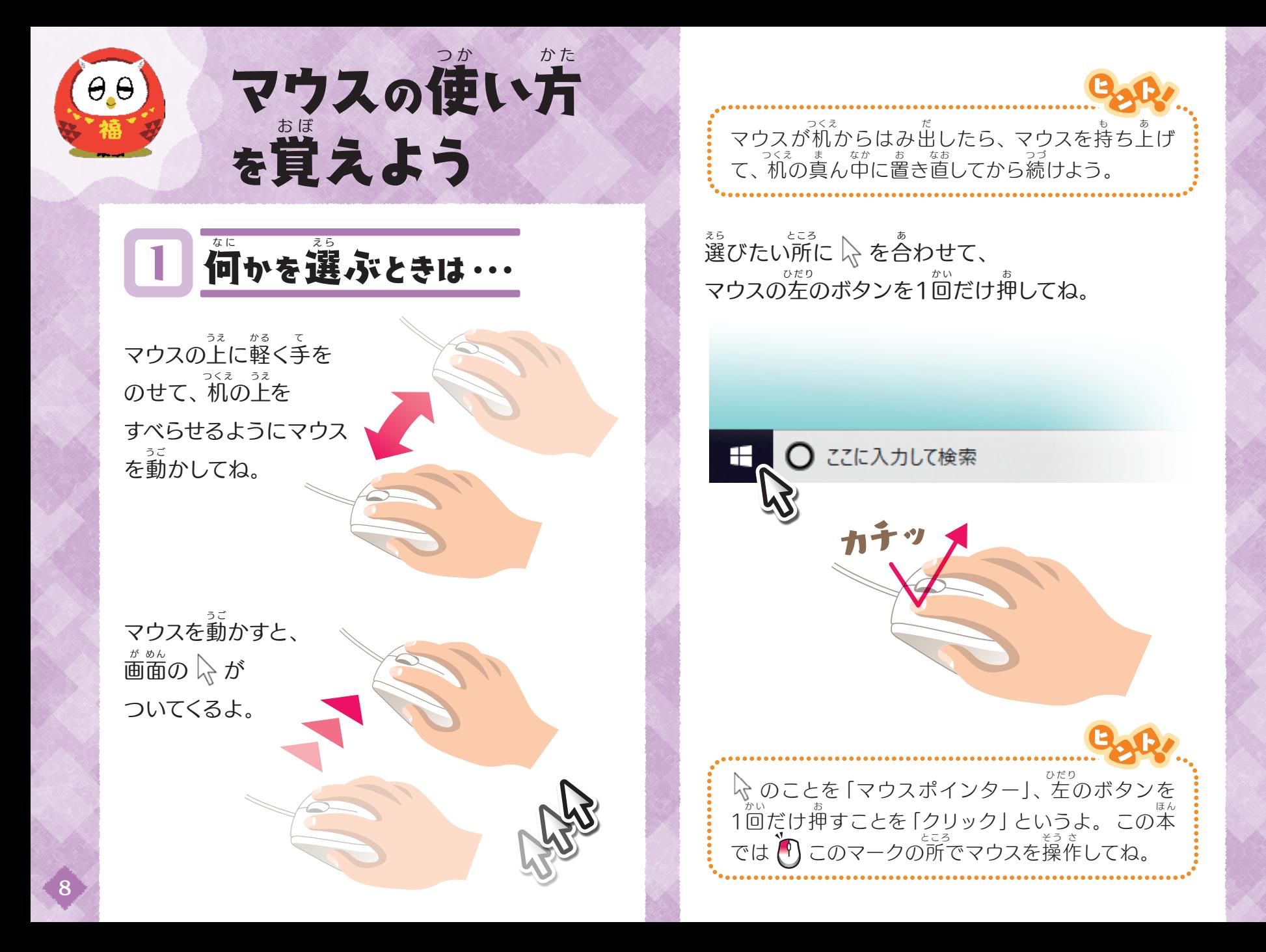

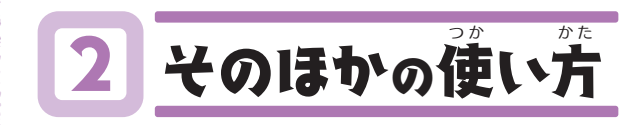

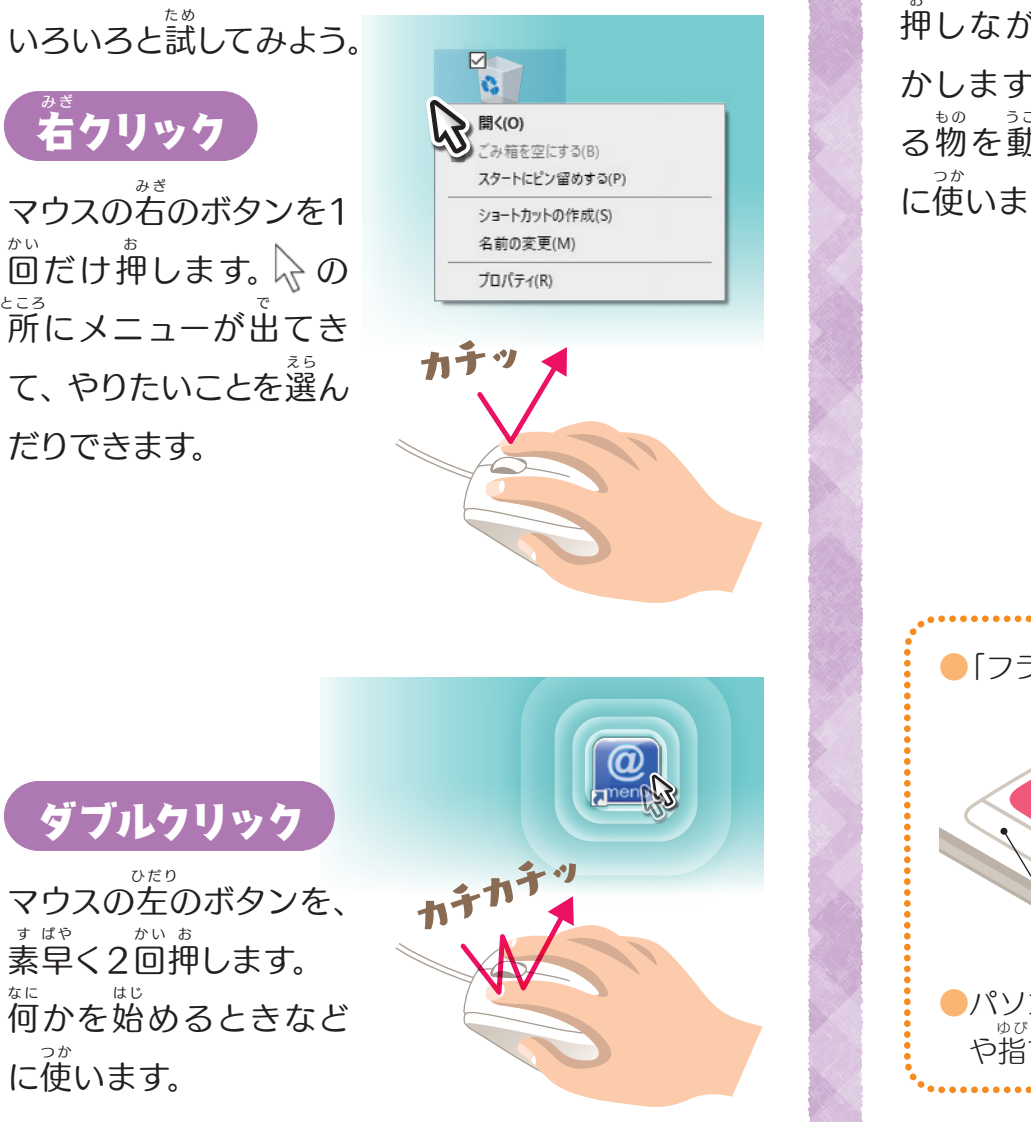

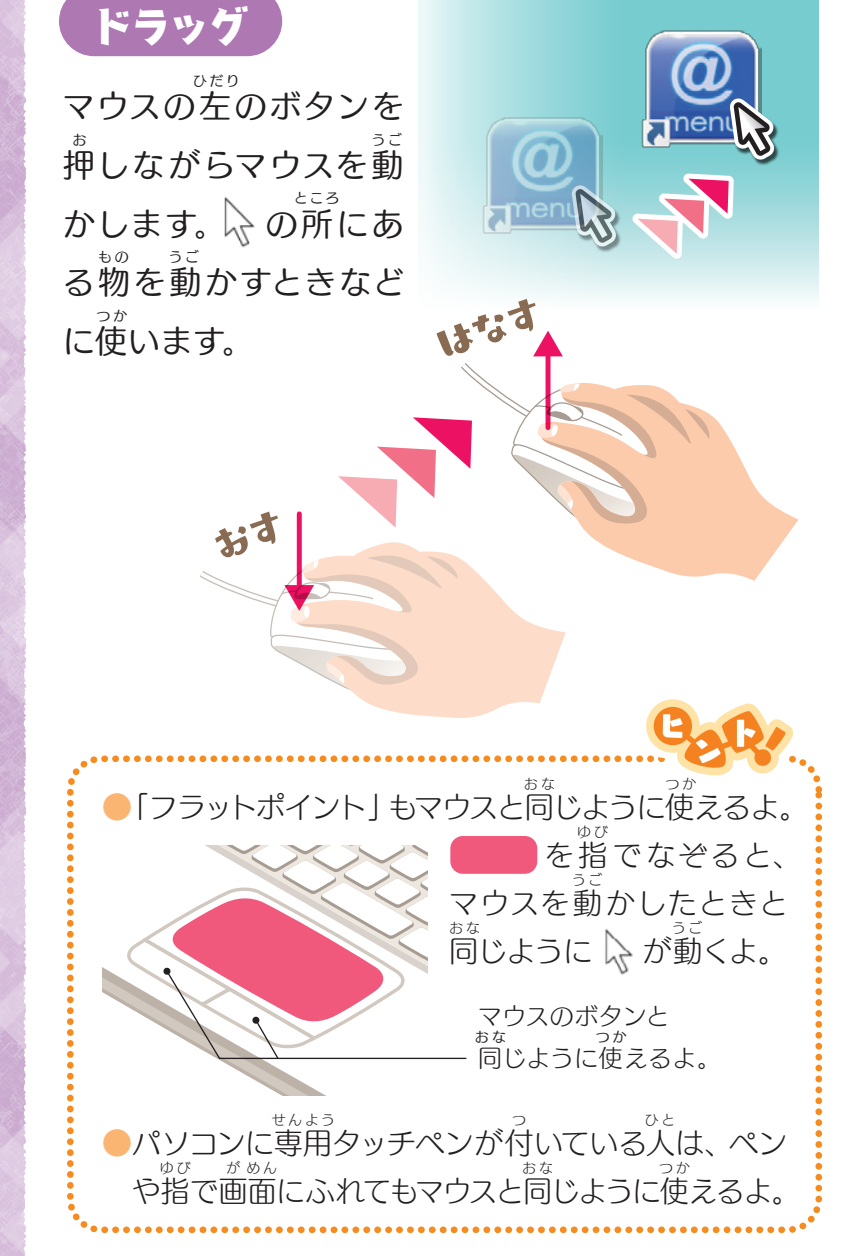

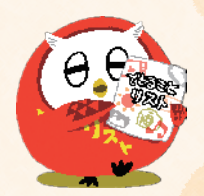

#### アプリの使い方 つか かた

**いろいろなアプリがあって、それぞれ違うことができるよ。** キミのやりたいことを助けてくれるアプリはどれかな? たす

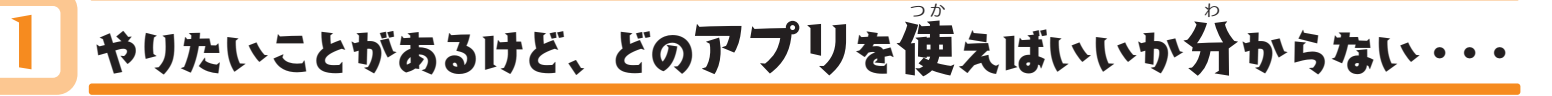

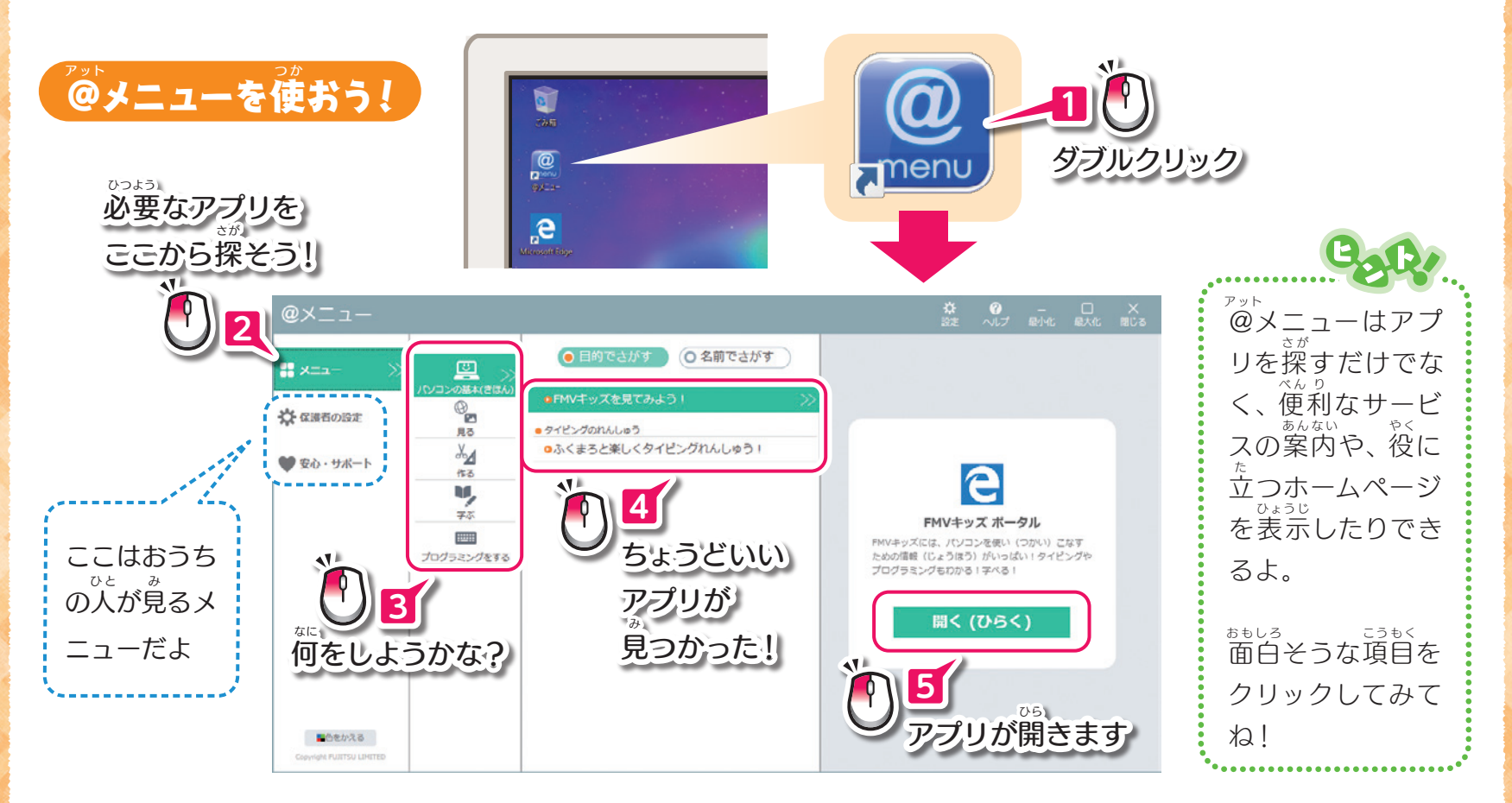

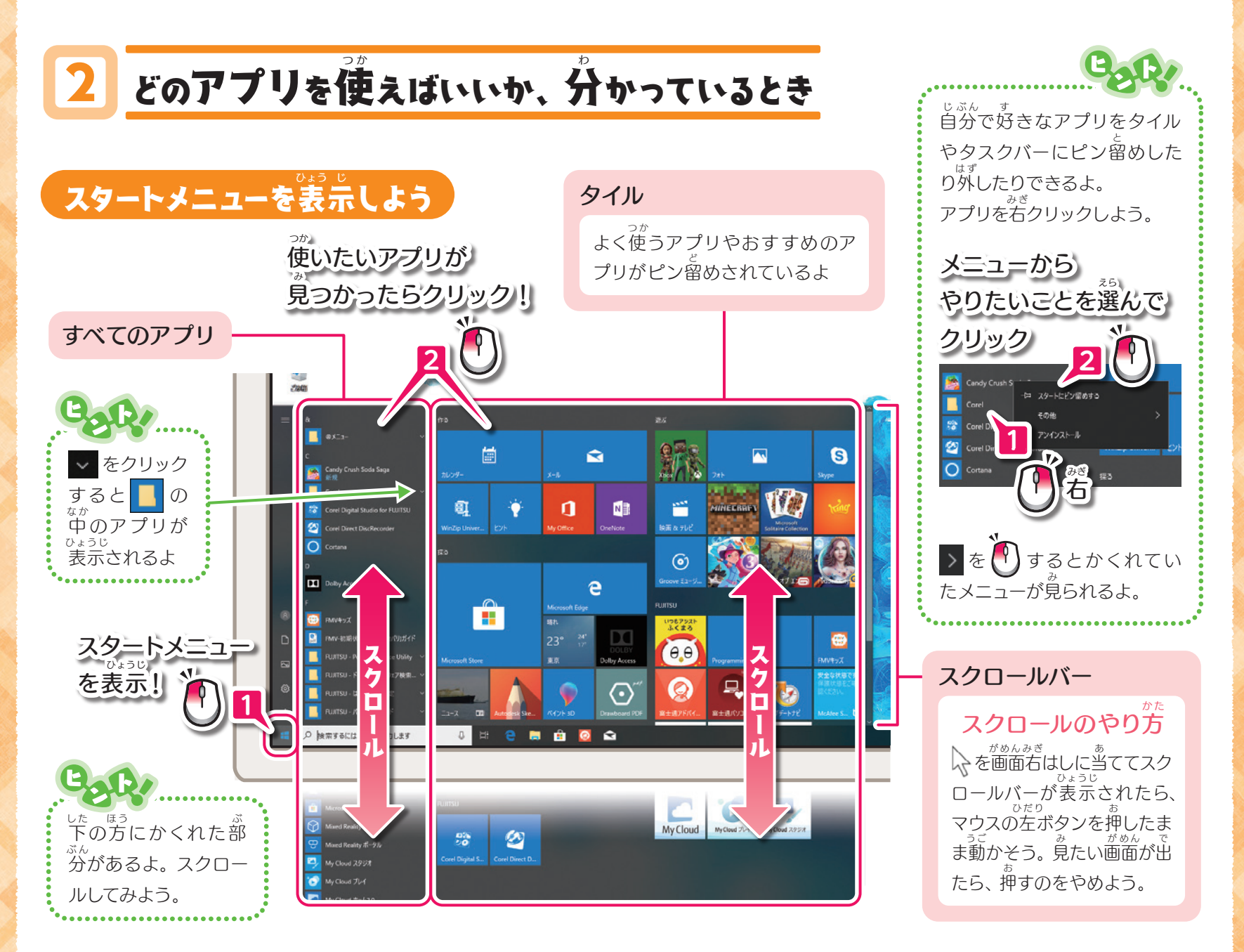

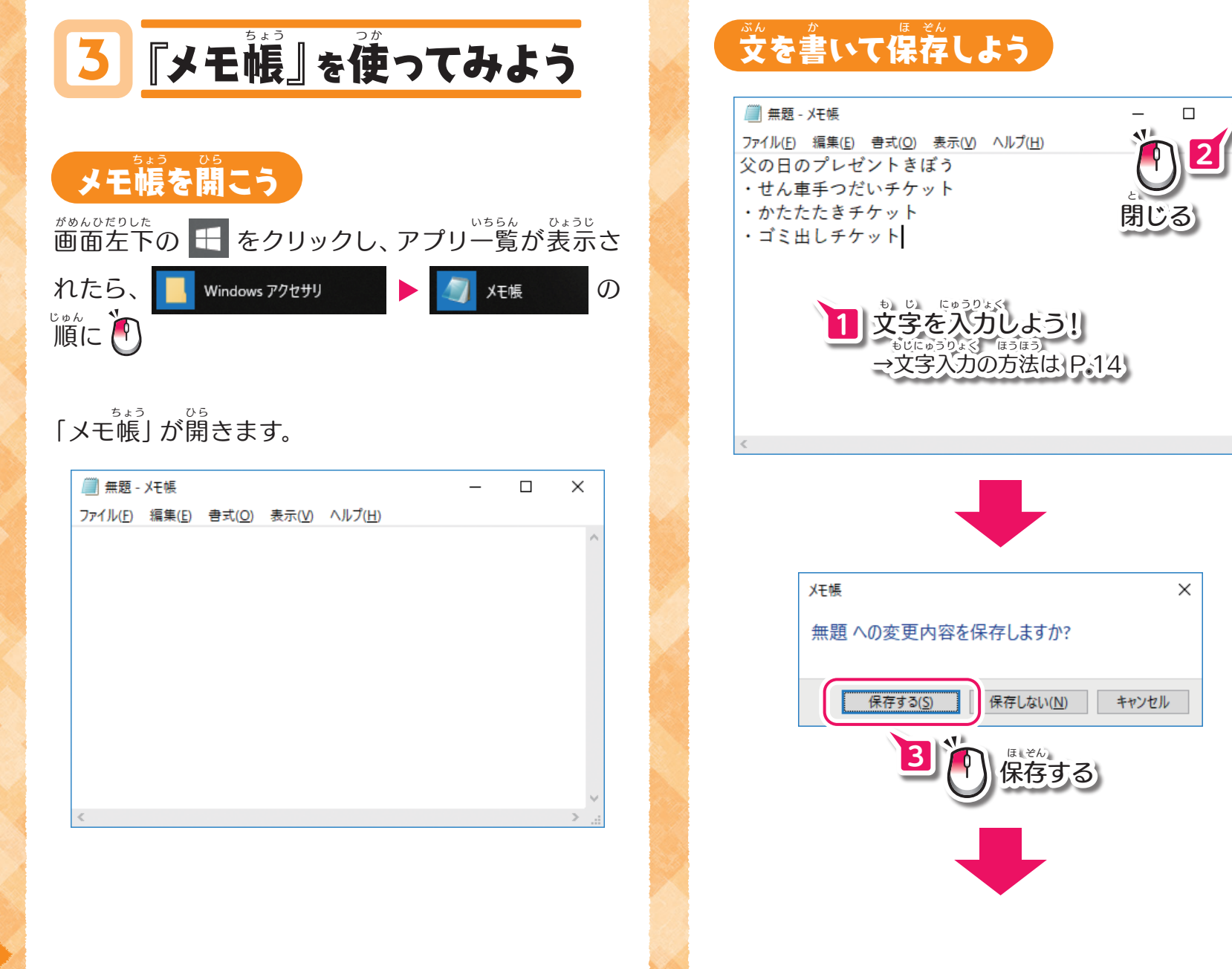

 $\times$ 

12

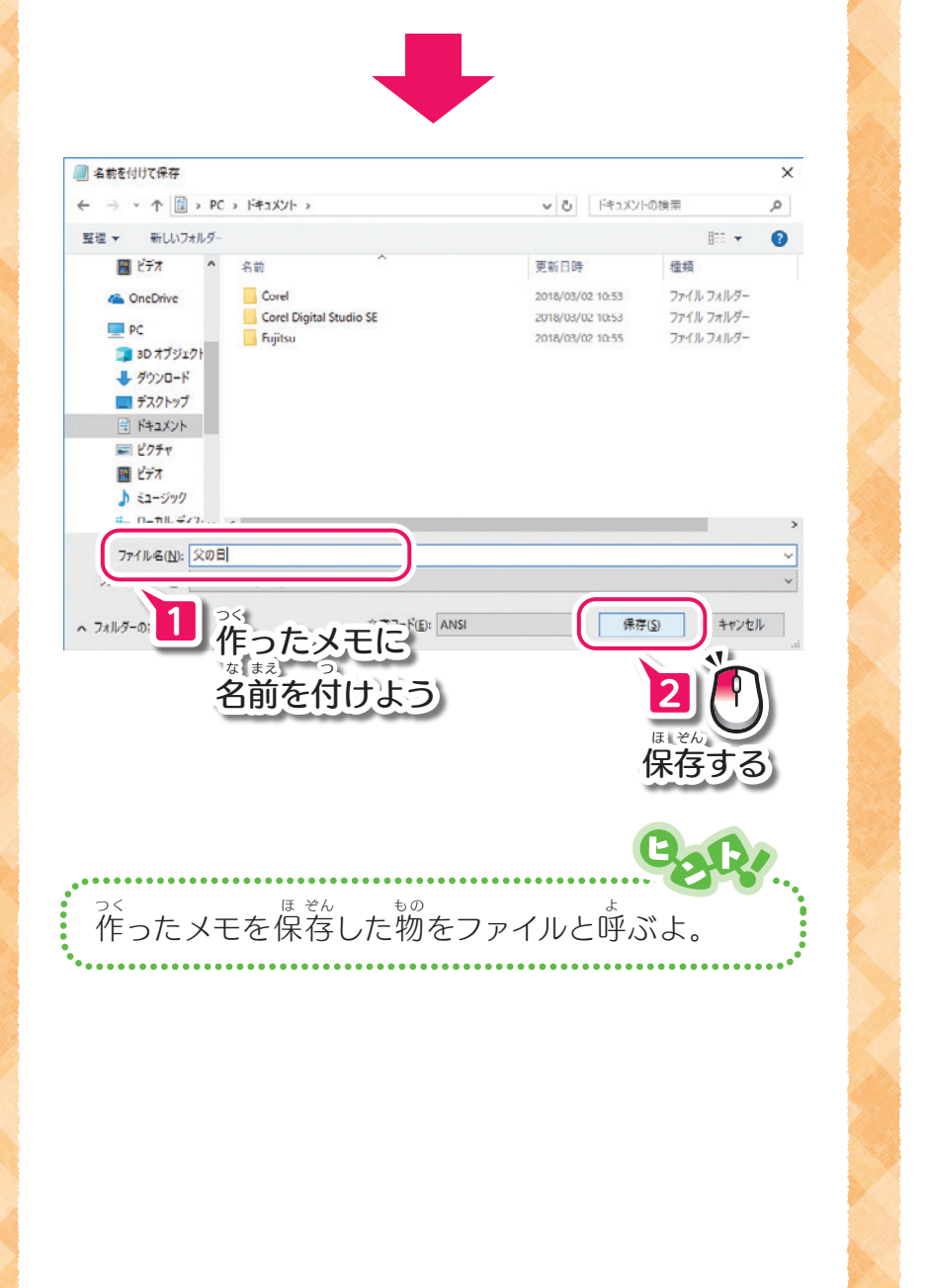

## 。。<br>作ったファイルを、また開く

まずは 「メモ帳」 を開いて・・・・

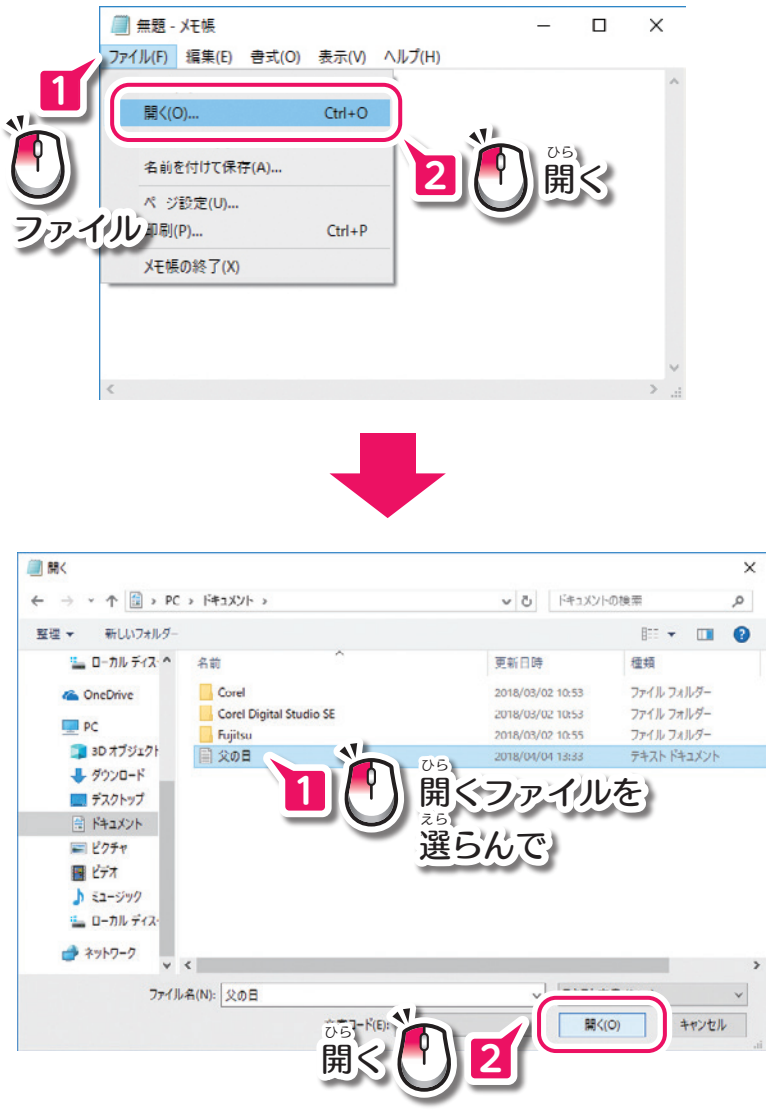

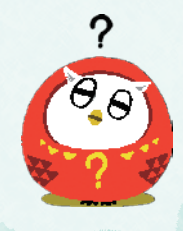

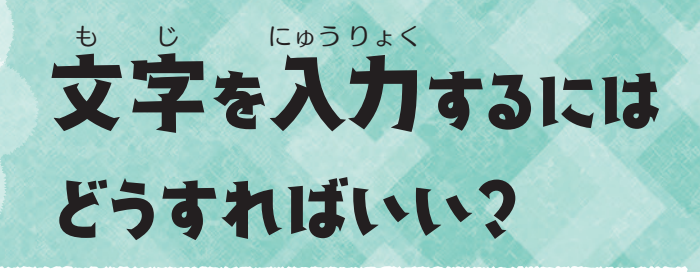

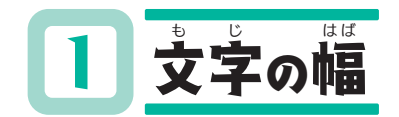

青空 あおぞら アオゾラ AOZORA

0123456789

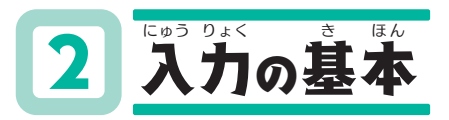

\*^いゅう<br>練習のために 「メモ帳」 というアプリを 。。<br>開いておこう。 (→P.12)

### も じ 文字カーソル

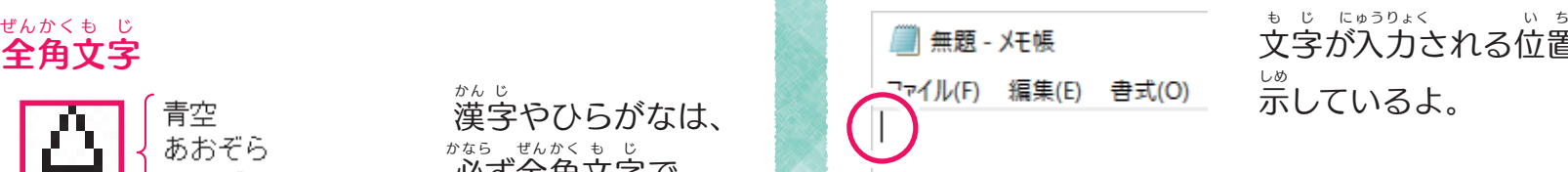

文字が入力される位置を 。<br>示しているよ。 も じ にゅうりょく

### "ゅうりょく<br>|入力できる、文字の種類

ゕ<sub>ゕ</sup>゚ゕ゚ヮ゠゠゠゠゠゠゠゠゠゠゠゠゠゠゠゠゠゠゠゠゠゠゠゠゠゠<br>画面の右下に表示されていて、</sub>

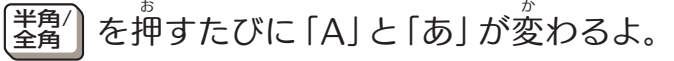

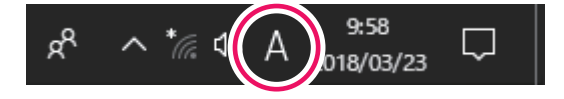

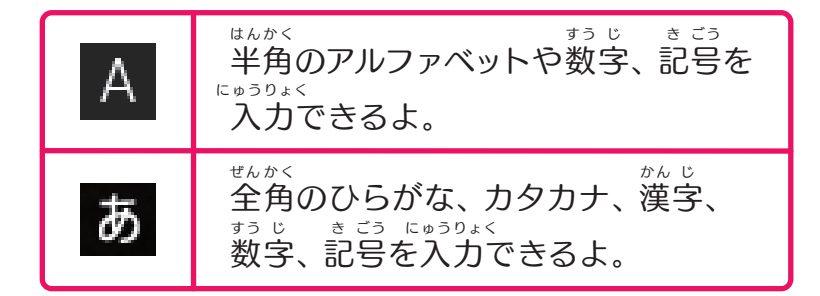

半角文字 はんかくも じ

全角文字

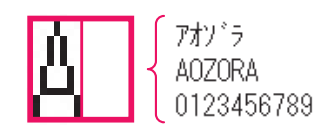

カタカナ、アルファ ベット、数字は全角 <u>もし はんかくもし</u><br>文字と半角文字が あるよ。 すう じ ぜんかく

漢字やひらがなは、 かん じ

<u>\*\*5</u> <del>"</del>~\*< も じ<br>必ず全角文字で

表すよ。 あらわ

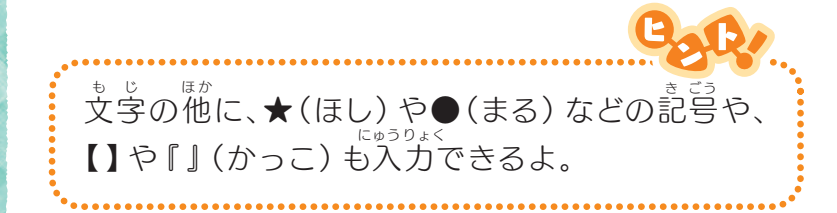

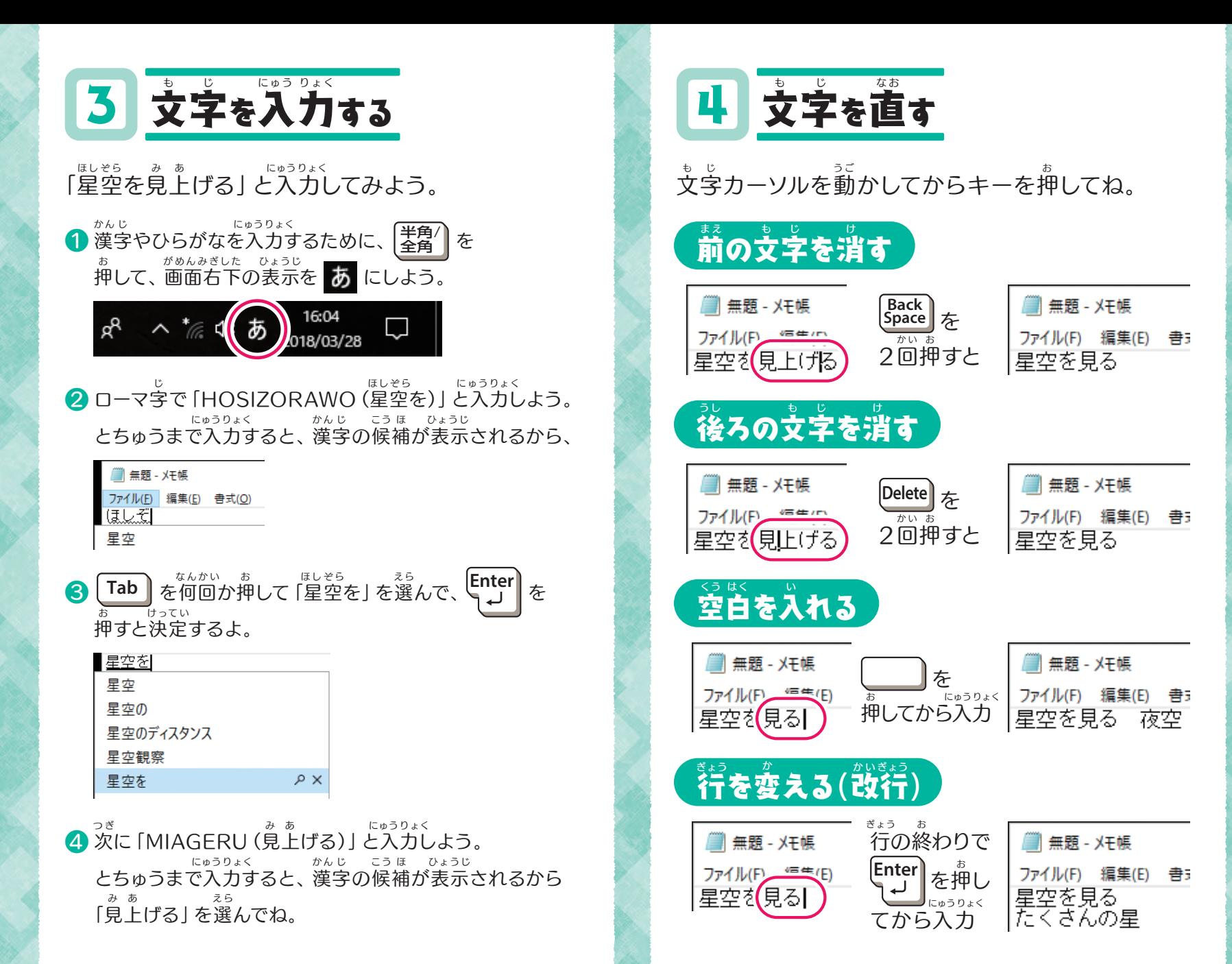

 $15<sup>°</sup>$ 

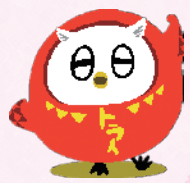

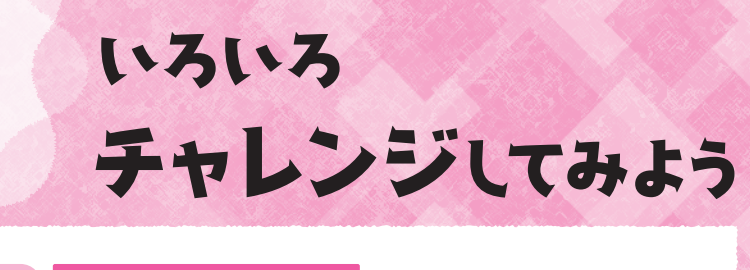

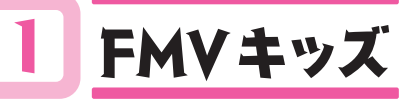

まずは 「FMV キッズ」 を見てみよう。 パソコンの使い方や、 プログラミングなど体験できる テーマがいっぱい!

❶ 画面左上の をダブルクリック がめんひだりうえ

**2**「メニュー」▶「パソコンの基本(きほん)」▶「FMV <sub>キッズを見てみよう!」 ▶ 「開く(ひらく)」の順に</sub>

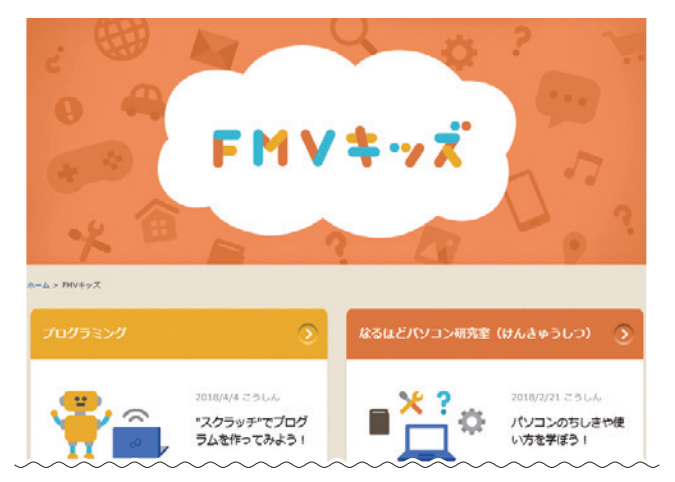

2 ふくまろタイピング 両手を使ってカタカタと、キーボードで文字を入力 りょうて つか も じ にゅうりょく

することを「タイピング」といいます。 <sup>て もと</sup><br>手元を見ないで、 すごい速さでタイピングしている 人って、カッコイイ! きみもマスターしよう! ひと

❶ 画面左上の をダブルクリック がめんひだりうえ

2 「メニュー」▶「パソコンの基本(きほん)」▶「ふくま ろと楽しくタイピングれんしゅう!」▶「開く(ひら く)」の順に

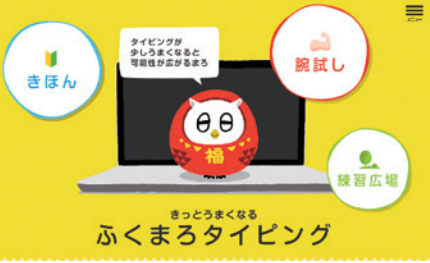

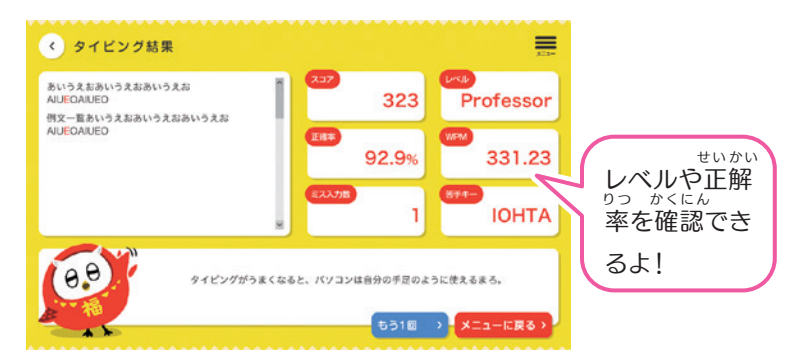

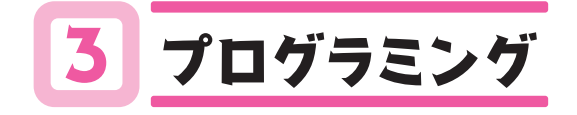

<sub>キャラクターを動かすアニメやゲームなどの</sub> **プログラムを作ってみよう。** 

#### プログラミングゼミ

このパソコンは、 プログラムが学べる 「プログラミン *グ*ゼミ」 というアプリがすぐに使えるよ。

1 画面左上の **@** をダブルクリック

❷「メニュー」▶「プログラミングをする」▶「あそべる、 作れる、学びになる」▶ 「開く(ひらく)」の順に

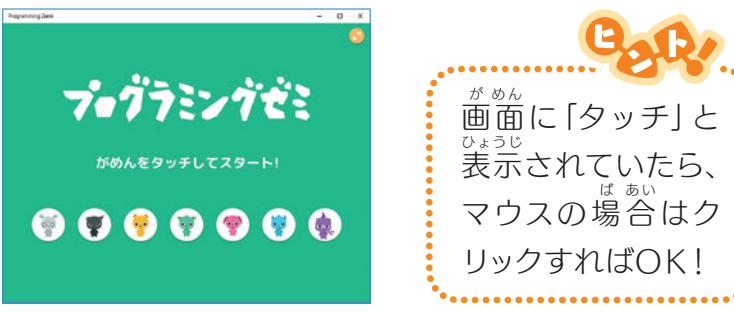

#### もっとプログラミングを勉強したい

「FMVキッズ」の「プログラミング」 コーナーに、 <sup>はか</sup>に ももっと遊べる・学べる内容がいっぱい! 見てね! あそ まな ないよう み

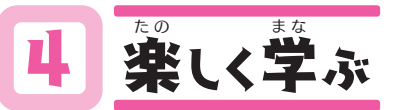

\*^<del>\*</del>\*^ ジョック<br>音声や動画なら、楽しく学べる! 学校の勉強や英会話をやってみよう。 がっこう べんきょう えい か い わ

#### ドリルをやってみる

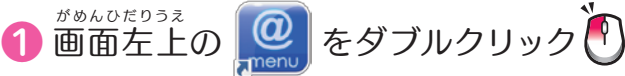

2「メニュー」▶「学ぶ」▶「教科書たいおうドリルで 楽しく学ぶ」▶ 「開く(ひらく)」の順に

### 。<br>英会話を練習してみる ❶ 画面左上の をダブルクリック がめんひだりうえ

**2**「メニュー」▶「学ぶ」▶「はじめてでもOK!英語 を話してみよう」▶ 「開く(ひらく)」 の順に

利用するには、お金がかかるものがあります。 お り よう か ね

<sub>うちの人と相談してから使ってね。</sub>

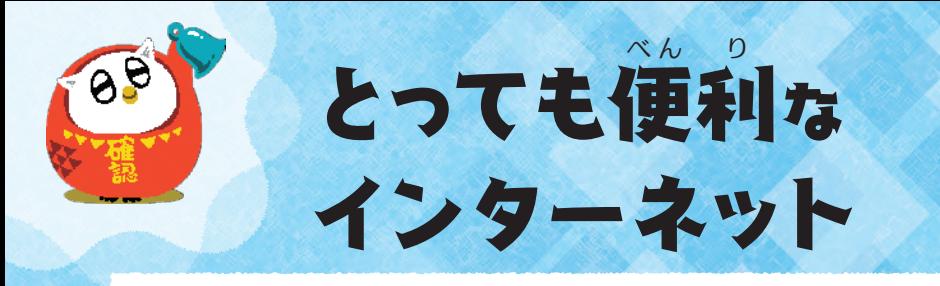

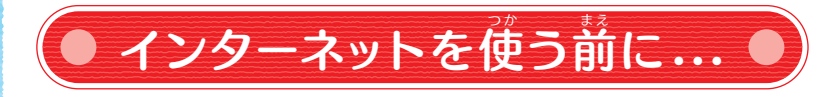

#### <u><br>インターネットは、とっても便利で楽しい</u>

インターネット上にたくさんある情報を じょう じょうほう 入手したり、最新のニュースをチェック にゅうしゅ さ い しん したり、お友達とコミュニケーションし たり、趣味や勉強にとても役立つよ。

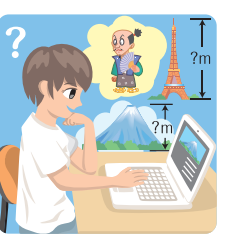

#### 危険なこともある き けん

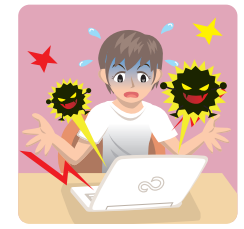

**トラブルに巻き込まれて悲しい思いをし** たり、 まわりの $\overset{\circ}{\mathcal{K}}$ に謎惑をかけたりし ないように、気をつけてほしいことがあ き るよ。  $\stackrel{\circ}{D}$ からないことがあったら、 おう ちの人に相談しよう。

#### 。。。。<br><mark>危険なのは<del>予</del>どもだけじゃない</mark>

ィンターネットは大人でも<sup>蔵</sup>じように危険なことがあるよ。 キミは今のうちから、安全にインターネットを使えるよう、 いま あ ん ぜん つ か <u>。。。。。</u><br>正しい知識を身につけよう。

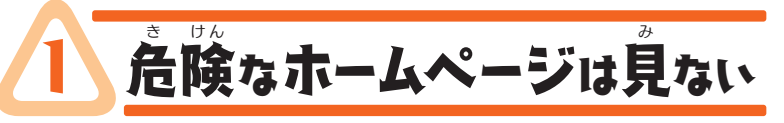

゠、、<br>最初におうちの人が、 キミが危険なページを見れな いように設定しているよ。

▶ コンピューターウィルスなどに感染するおそれ があるページをブロック。

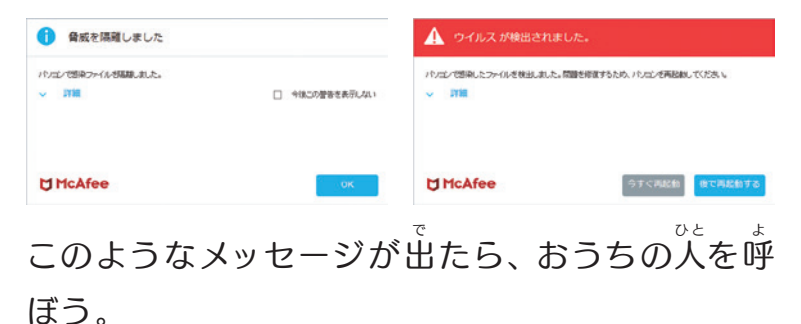

▶ おうちの人がキミに見せたくないページを表示 させないようにしているよ。

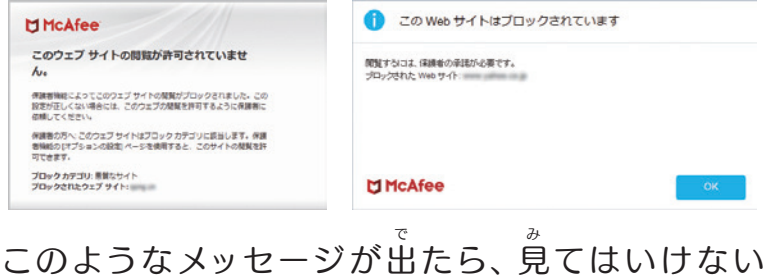

。<br>ページだよ。 今は見るのをやめよう。

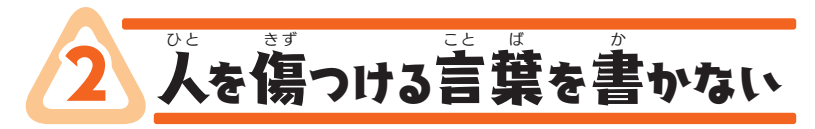

インターネットの掲示板に書き込 んだり、誰かに送ったりしたメッ セージは、消すことはできないん け だ。 <sup>なんねん</sup> まぇのミスも永遠に残っ

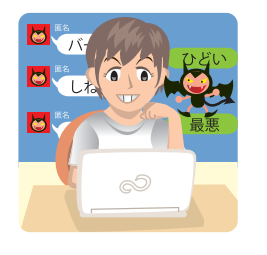

てしまう。 \*^^^\*^ そうき<br>簡単に操作できるからといって、悪口やうわさ話を 書いてはいけないよ。 か

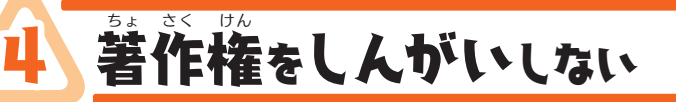

<sub>もな。</sub><br>無断で自分の好きなキャラクター やマンガや音楽をホームページに *。*<br>載せたり、SNSに投稿してはいけ ないよ。

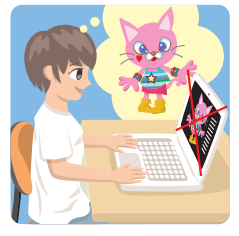

キャラクターやマンガ、音楽は、作った人が著作権 という権利を持っている。勝手に使ったり、公開す ることは犯罪なんだ。

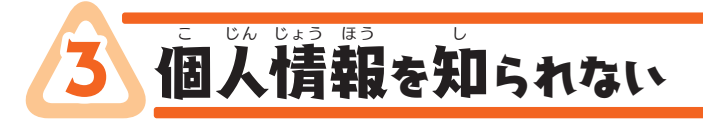

し<br>知らない人に、個人情報 (自分の 名前、住所、電話番号、メールアド な まえ じゅうしょ でん わ ばんごう レス)を知られないようにしよう。 し <u>。。</u><br>多くの人が自にするホームページや

エスエヌエス ライン<br>SNS (LINEのタイムライン、Twitter、Facebook

など) に誰だか分かってしまう写真を投稿するのも

いけない。

悪い人に悪用されたりするかもしれない。 自分の個 わる ひと あくよう じ ぶん こ 人情報や写真だけでなく、家族や友達のもダメだよ。 じんじょうほう しゃしん か ぞく ともだち

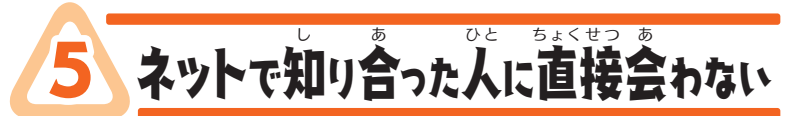

ネットだけで知り合った人は、 知り 合いではないよ。 ゠<sub>じんじょうほう</sub>。<sub>も。たい 。。</sup><br>個人情報を絶対に教えてはいけな</sub> いし、もちろん絶対に会わないよ うにしよう。 あ

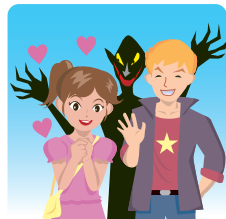

キミをだまそうとしている<sup>。。。。</sup>。。<br>キミをだまそうとしている悪い人かもしれない。「や さしそう」 「話が含う」 なんて自分だけで判断しては いけないよ。

1 ホームページを見よう ホームページを見るにはMicrosoft Edgeというアプリを使うよ

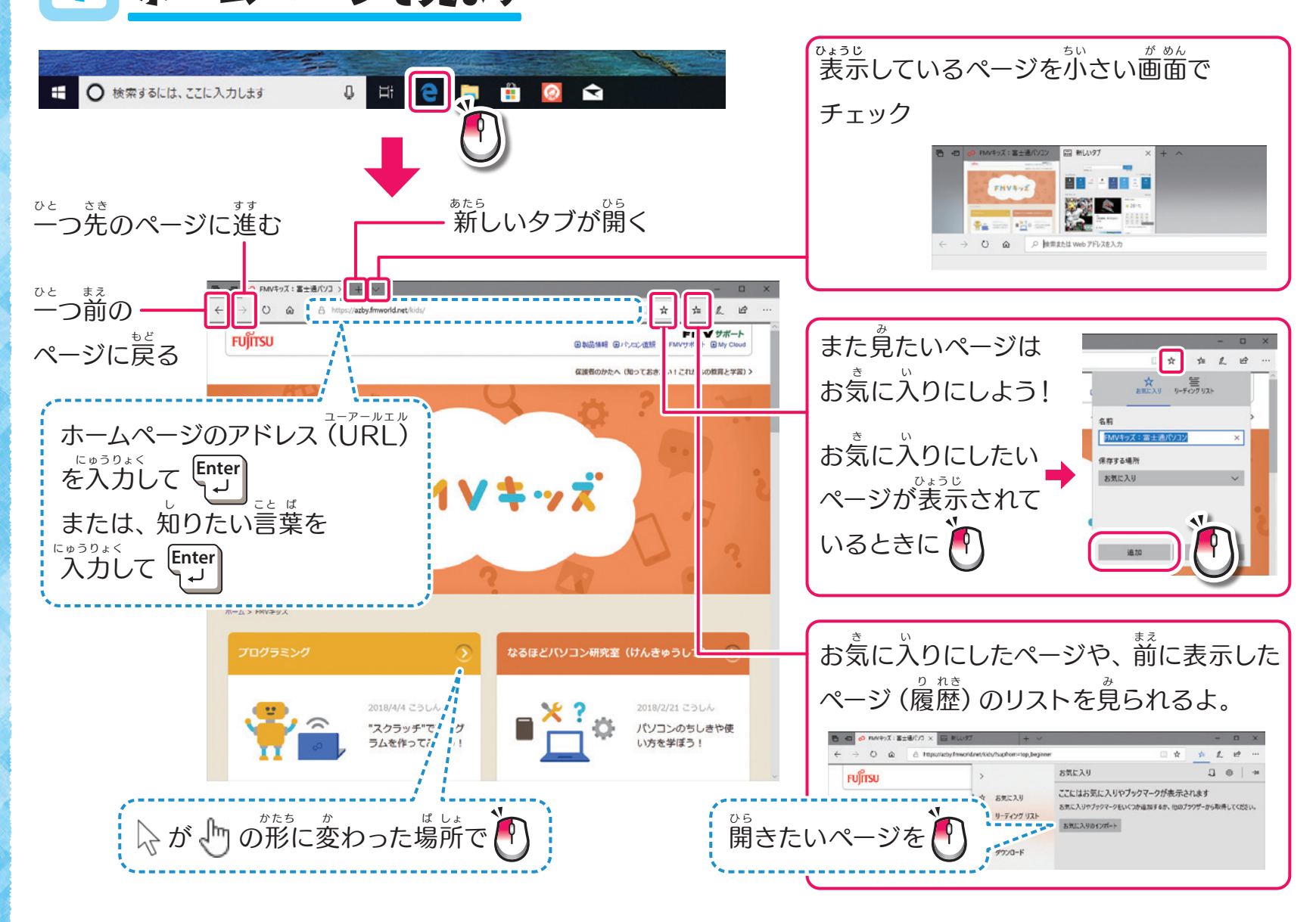

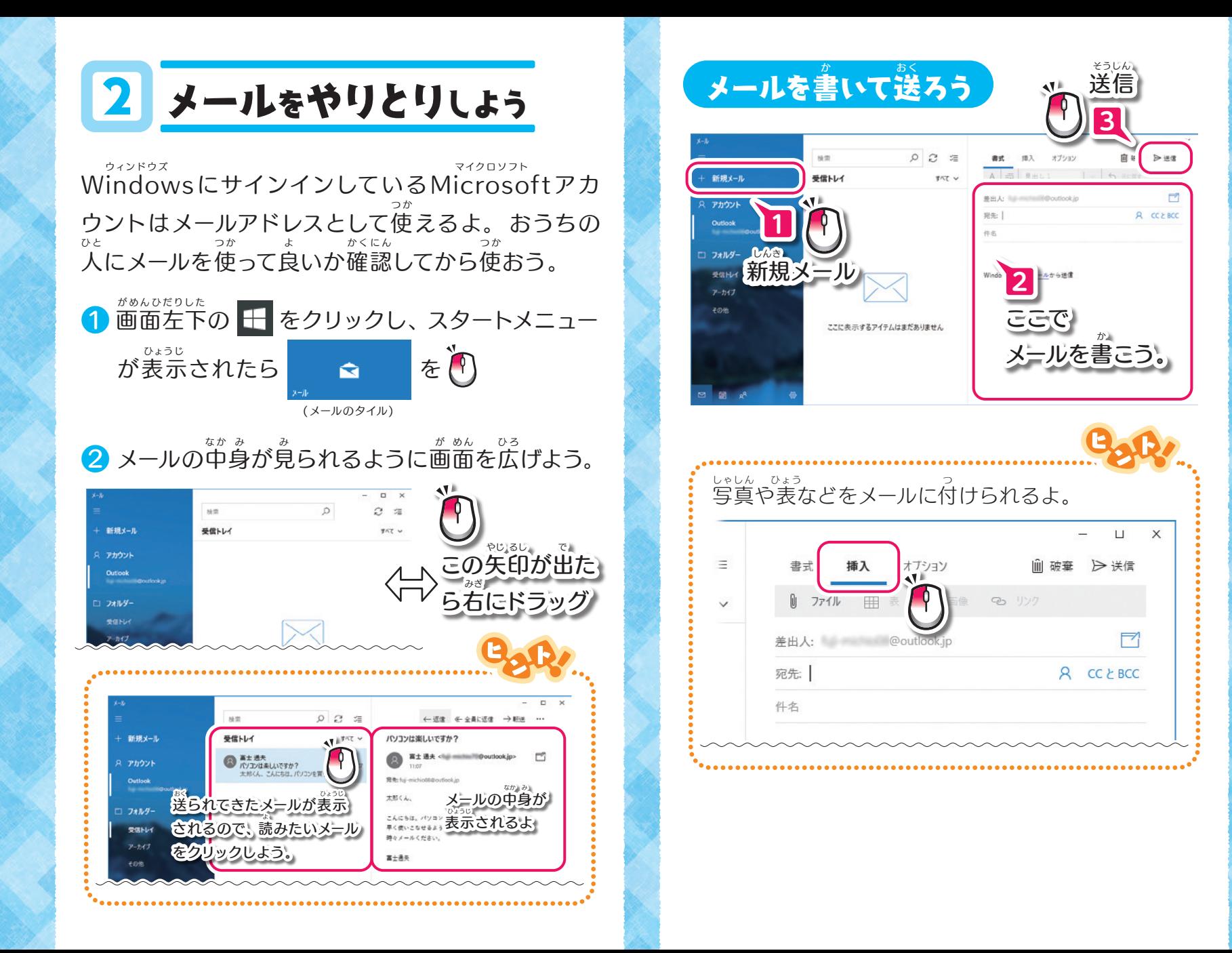

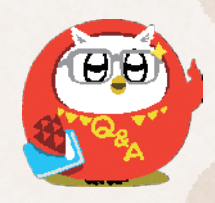

# 困ったときには どうすればいい?

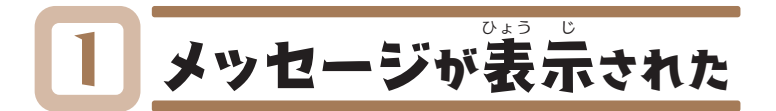

パソコンを使っていると、 <sup>。</sup><br> や画面が表示されることがあるよ。

### <u>。</u><br>富士通からのお知らせ

こ ま

パソコンの使い方に関係することをお知らせします。 。*。。*。<br>表示されたら、おうちの人に教えてあげてね。

#### インターネットの使い方

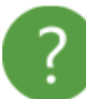

Windows 10は、標準ブラウザがInternet Explorer ではなく、新開発の「Microsoft Edge」となりました。 使い方の詳細は、ここをクリック。

 $\sqrt{1}$ 

閉じる

続きを読む

#### ウィンドウズ windowsの更新中

パソコンの電源を入れたときや電源を切るときに、 このような画面が出ることがあります。 時間がかかる場合があるけど、電源を切らずに待っ じ かん ば あい でん げん き まていてね。

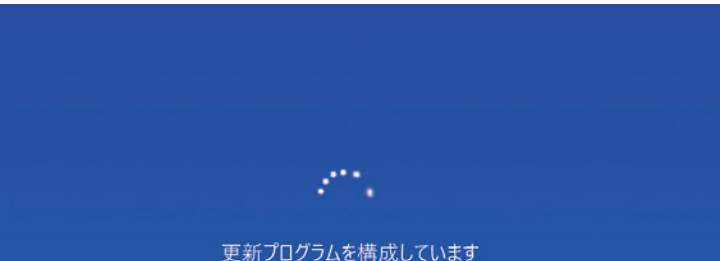

15%完了 コンピューターの電源を切らないでください

# 2 パソコンがおかしい

パソコンの動きが、 いつもと違うなと思ったら、 まず は次のことを確認しよう。 つぎ か く にん

#### はい 電源が入らない でん げん

<sub>でんげん</sub><br>電源ケーブルやACアダプタが抜けていないか確認 しよう。(→P.6)

#### な に 画面に何も表示されない が め ん ひょう じ

電源スイッチをスライドさせてみてね。(→P.7) でん げん

#### パソコンの調子が悪い

電 源を 切り、もう一度 電 源を入 れ 直してみよう。 でん げん き い ち ど でん げん い な お  $(\rightarrow P.7)$ <sub>それでもダメなら、 おうちの人に相談しよう。</sub>

# 3 どうしたらいいか分からない

パソコンを使っていると、<sup>がか</sup>らないこと、<sup>こま</sup>った **こと、たくさんあると思います。** そんなときは、自分ひとりで悩まないで、早めにお <sub>うちの人に相談しよう。<br>うちの人に相談しよう。</sub>

各製品名は、各社の商標、または登録商標です。各製品は、各社の著作物です。 その他のすべての商標は、それぞれの所有者に帰属します。 Copyright FUJITSU CLIENT COMPUTING LIMITED 2018

#### はじめてガイド

B6FK-0561-01-00 発 行 日:2018 年7月 発行責任:富士通クライアントコンピューティング株式会社 〒211- 8588 神奈川県川崎市中原区上小田中 4 -1-1

●このマニュアルの内容は、改善のため事前連絡なしに変更することがあります。

●このマニュアルに記載されたデータの使用に起因する第三者の特許権およびその他の権利の 侵害については、当社はその責を負いません。

●無断転載を禁じます。

●落丁、乱丁本は、お取り替えいたします。

#### 新しいことに、つぎつぎチャレンジ! あたら

このマニュアルはリサイクルに配慮して印刷されています。 不要になった際は、回収・リサイクルにお出しください。

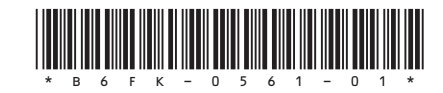